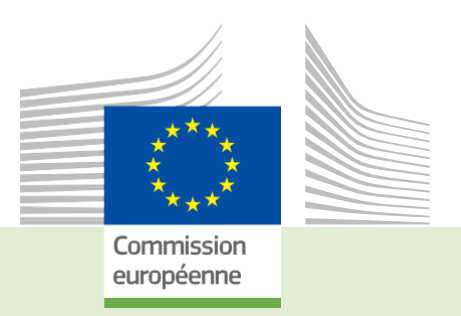

# TRACES

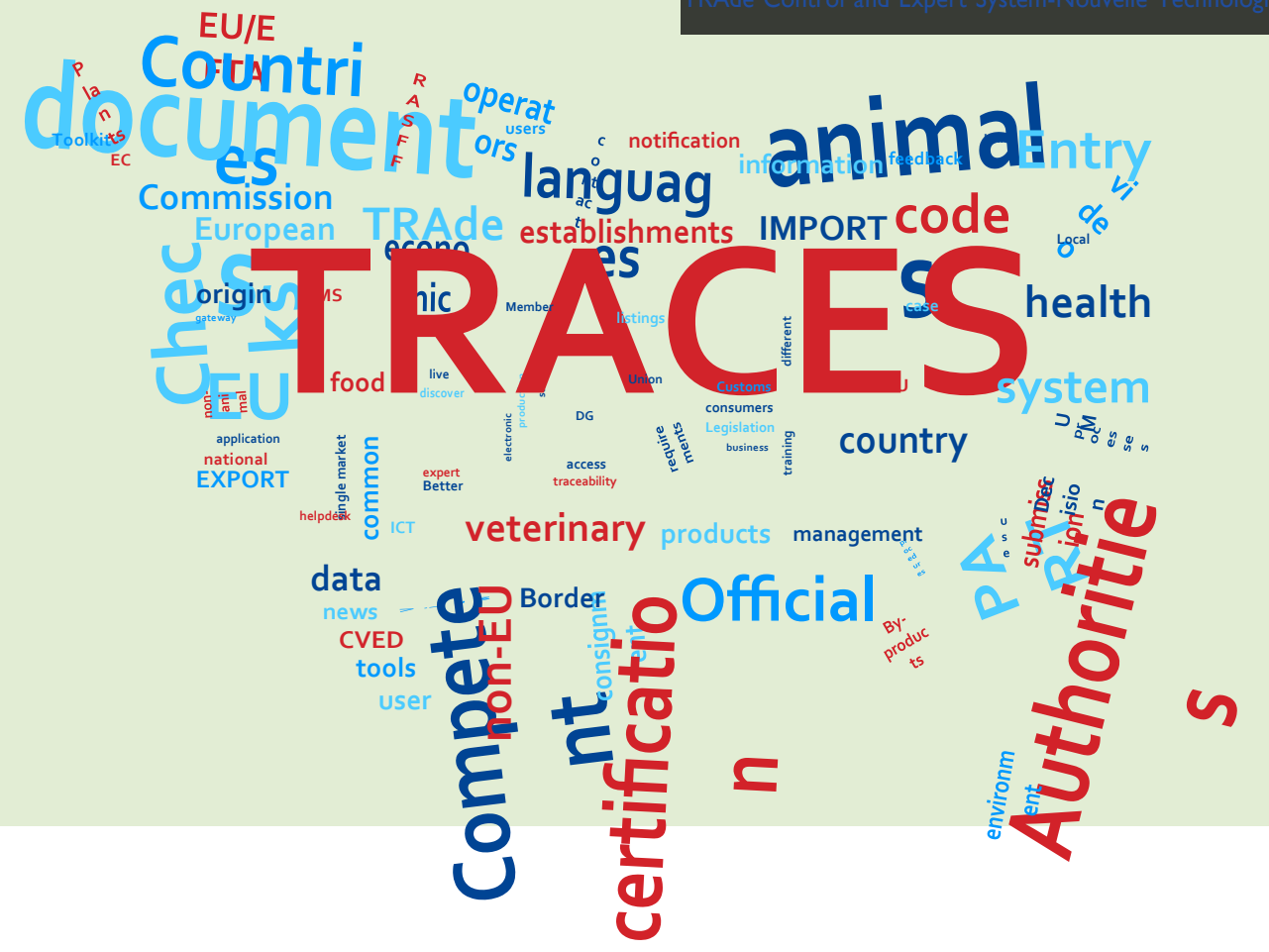

### *Guide EU login* TRACES Nouvelle Technologie

## *Destinée aux utilisateurs TRACES*

Santé et sécurité

### Table des matières

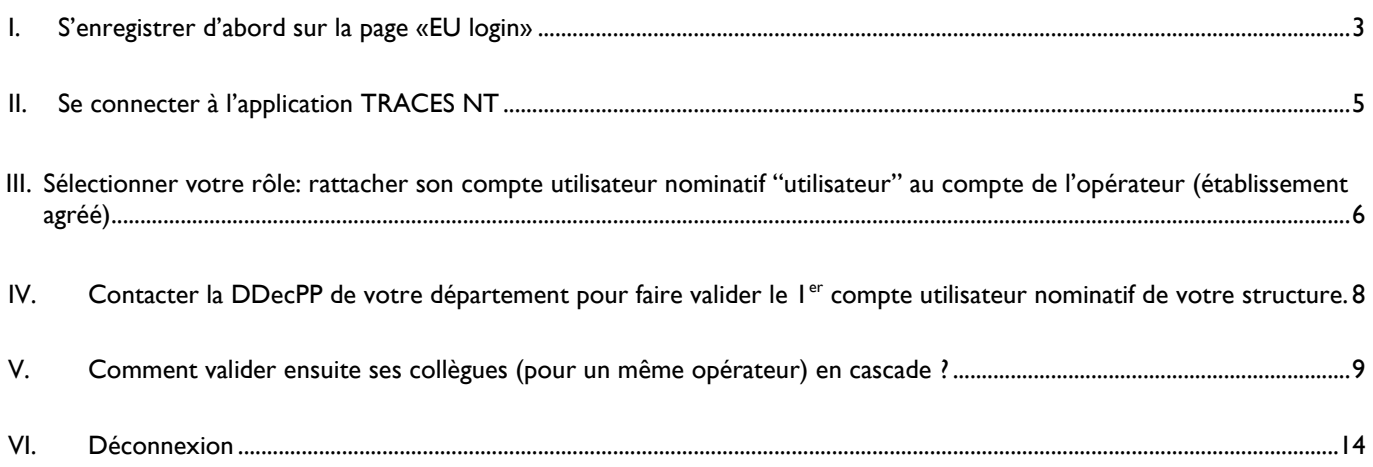

#### <span id="page-2-0"></span>I. S'enregistrer d'abord sur la page «EU login»

Il s'agit d'une étape de sécurité obligatoire. [Veuillez noter: si vous possédez déjà un accès ECAS, il n'est pas nécessaire de refaire la procédure. Vous pouvez directement passer à l'étape 2)]

Cliquez sur le lien approprié: *Production:* <https://webgate.ec.europa.eu/tracesnt/login> *Acceptance:* <https://webgate.acceptance.ec.europa.eu/tracesnt/login>*Training:* <https://webgate.training.ec.europa.eu/tracesnt>

Vous accédez à la page d'accueil de TRACES NT:

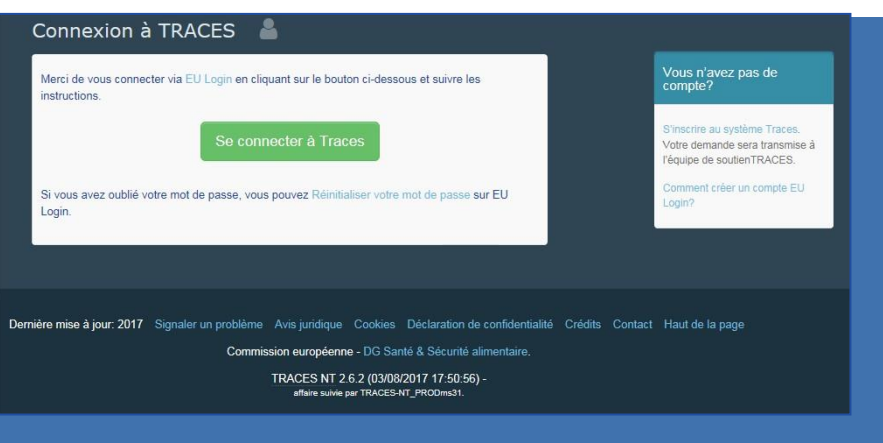

Veuillez cliquer sur le lien «S'inscrire au système TRACES»

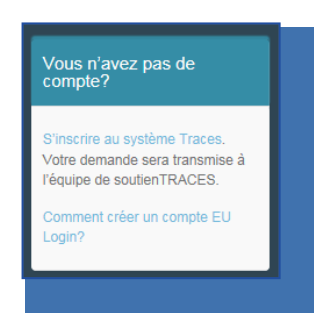

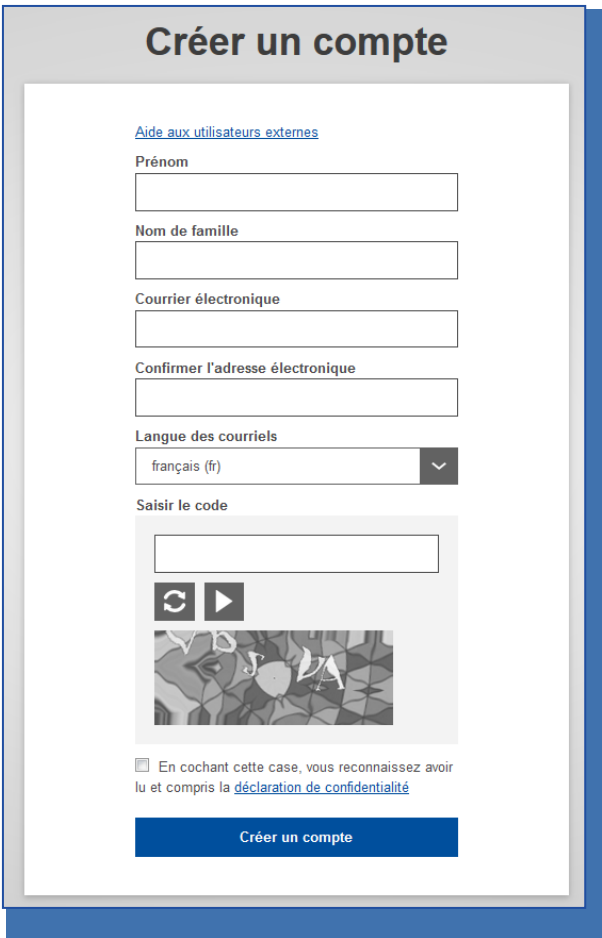

Vous avez maintenant accès à l'écran d'enregistrement EU Login.

Vous pouvez choisir la langue souhaitée dans le coin supérieur droit:

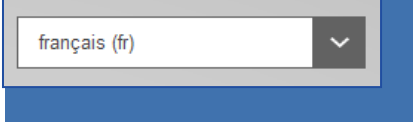

Complétez tous les champs du formulaire.

Veuillez garder à l'esprit que les données encodées dans l'écran ci-dessus seront celles qui apparaitront lorsque vous signez un certificat dans TRACES NT. Les certificats dans TRACES NT ayant une valeur légale, il est important de créer un compte EU Login au nom d'une PERSONNE REELLE et non pas au nom de votre organisation.

Pour le courrier électronique: Il est fortement conseillé d'utiliser votre adresse professionnelle personnelle qui devra être utilisée pour vous connecter à TRACES NT.

Après avoir complété tous les champs, cliquez sur le bouton «Créer un compte». Une fois la requête envoyée, un courrier électronique vous sera automatiquement envoyé afin de définir votre mot de passe.

Vous avez 90 minutes pour cliquer sur le lien (ce dernier expirera au-delà de ce délai). Si vous ne recevez pas ce courrier électronique automatique, vous pouvez trouver de l'aide sur cette page:<https://webgate.ec.europa.eu/cas/contact.html>

#### <span id="page-4-0"></span>II. Se connecter à l'application TRACES NT

Veuillez noter: Cette seconde étape doit être effectuée dans chaque environnement de TRACES NT que vous souhaitez utiliser. Lorsque vous demandez un rôle dans un environnement, celui-ci n'est pas automatiquement transféré dans les autres. Cliquer sur le lien suivant :<https://webgate.ec.europa.eu/tracesnt/login>

Cliquez ensuite sur le bouton vert «Se connecter à TRACES». Vous serez redirigé vers l'écran d'accès EU Login.

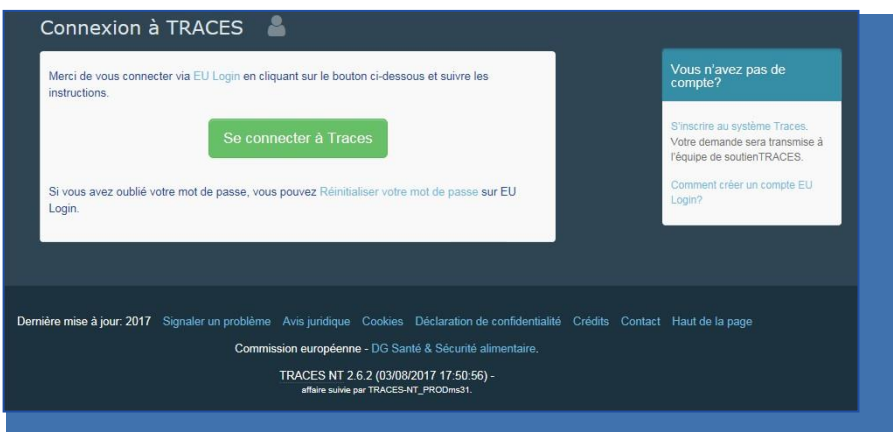

Pour vous connecter, utilisez l'adresse mail de votre compte EU Login précédemment créé.

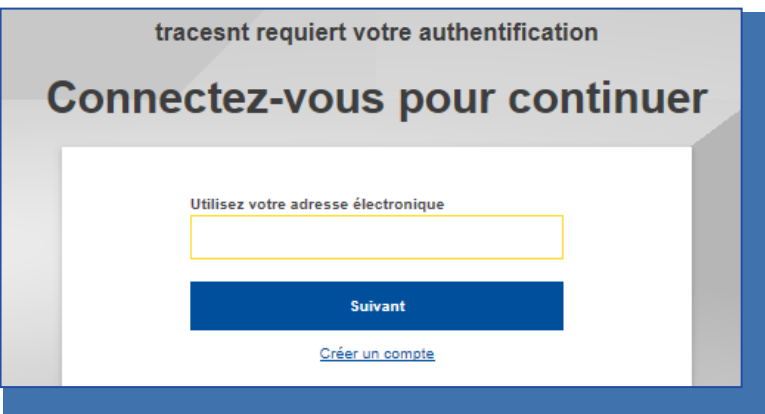

Un cadran va s'afficher quelques secondes le temps d'arriver à 100%. Vous êtes maintenant redirigé vers la page d'accueil de TRACES NT. Vous y trouverez notamment des liens pour changer vos identifiants EU Login si nécessaire ou réinitialiser votre mot de passe.

#### <span id="page-5-0"></span>III. Sélectionner votre rôle: rattacher son compte utilisateur nominatif "utilisateur" au compte de l'opérateur (établissement agréé)

En tant qu'opérateur économique, vous devez sélectionner votre rôle dans TRACES NT (importateur, exportateur, responsable du chargement,…). Veuillez noter qu'un seul type de rôle est autorisé par personne mais vous pouvez travailler pour 2 opérateurs différents par exemple.

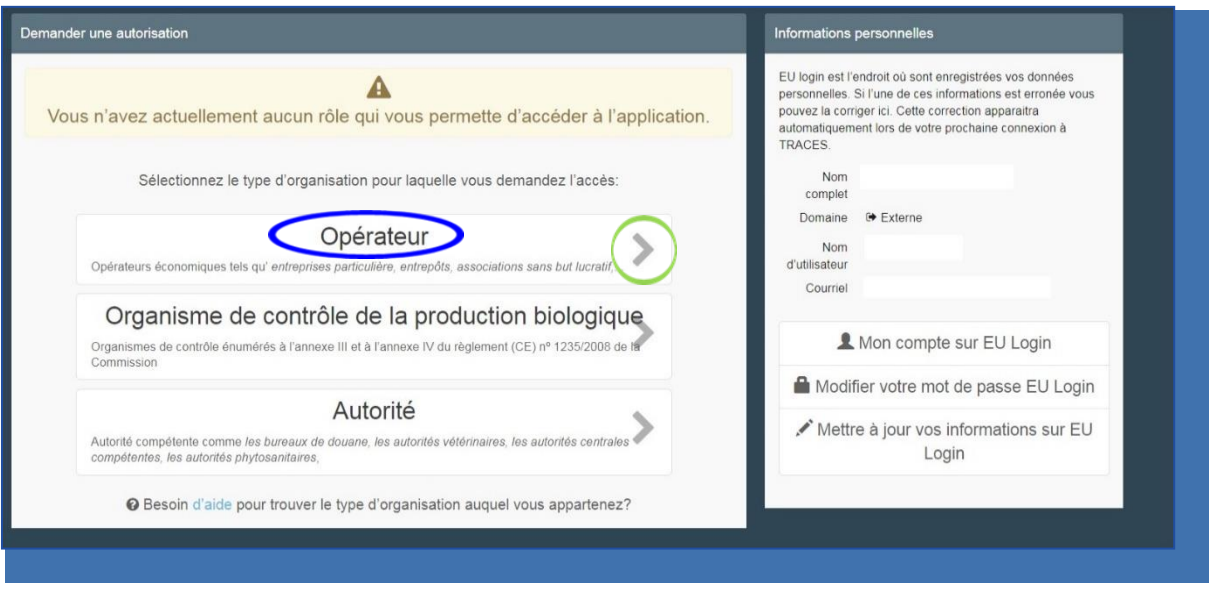

Vous pouvez chercher par pays, section, type d'activité, nom de l'organisation, etc puis cliquez sur le bouton  $\overline{Q}$  Recherche . Les résultats sont affichés.

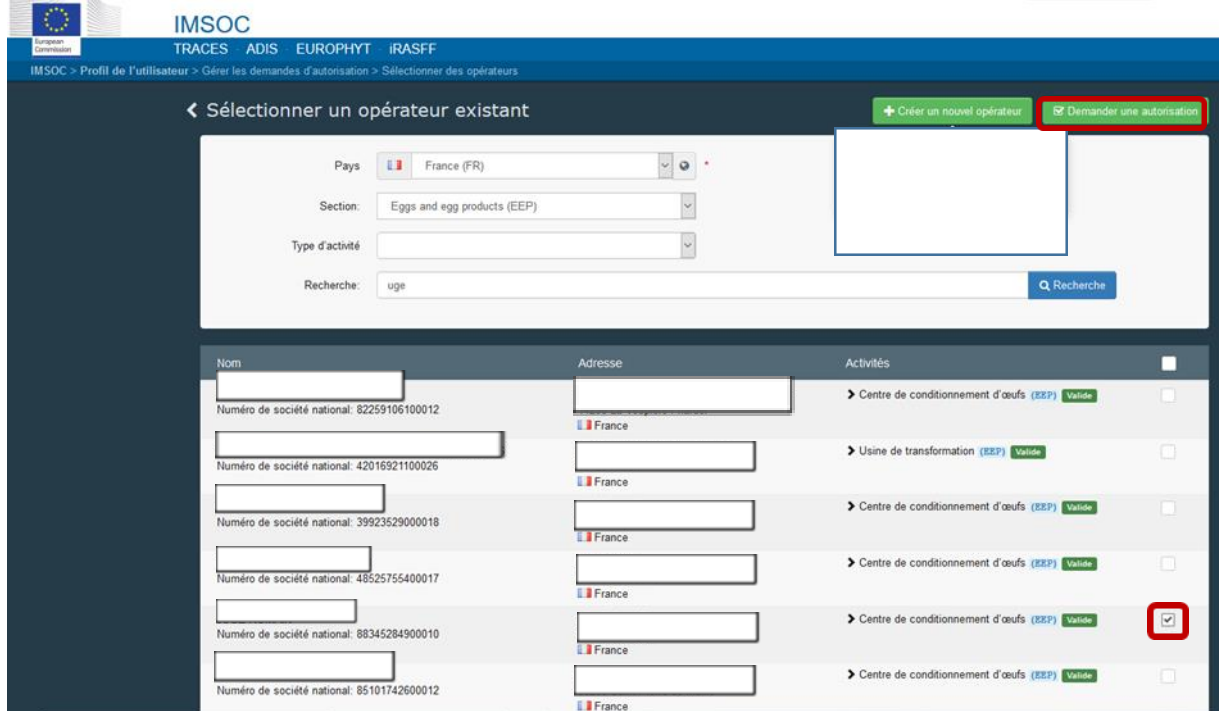

Cochez la case à droite de l'opérateur (votre établissement) en vérifiant au préalable les informations visibles à l'écran : raison sociale, adresse ainsi que le statut « **Valide** » Valide en face de vos activités.

Important : si une erreur de saisie apparait à l'écran, contacter la DDecPP de votre département pour modification avant de poursuivre cette procédure. De même, si vous ne trouvez pas votre établissement dans TRACES-NT, contactez la DDecPP de votre département.

Cliquez sur « **Demander une autorisation** » (pavé vert en haut à droite de l'écran) pour soumettre votre demande d'autorisation liée à votre compte utilisateur nominatif auprès de la DDecPP de votre département. La fenêtre suivante apparaît.

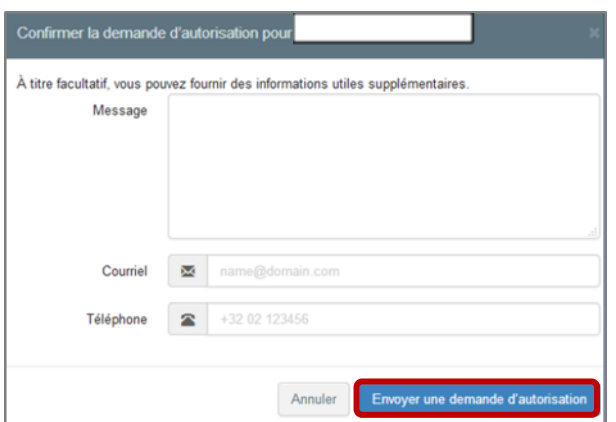

Cliquez sur « **Envoyer une demande d'autorisation** » (sans ajouter d'informations supplémentaires dans cette fenêtre).

Une fois la demande d'autorisation envoyée, la page ci-dessous apparait avec le statut **Demandé** .

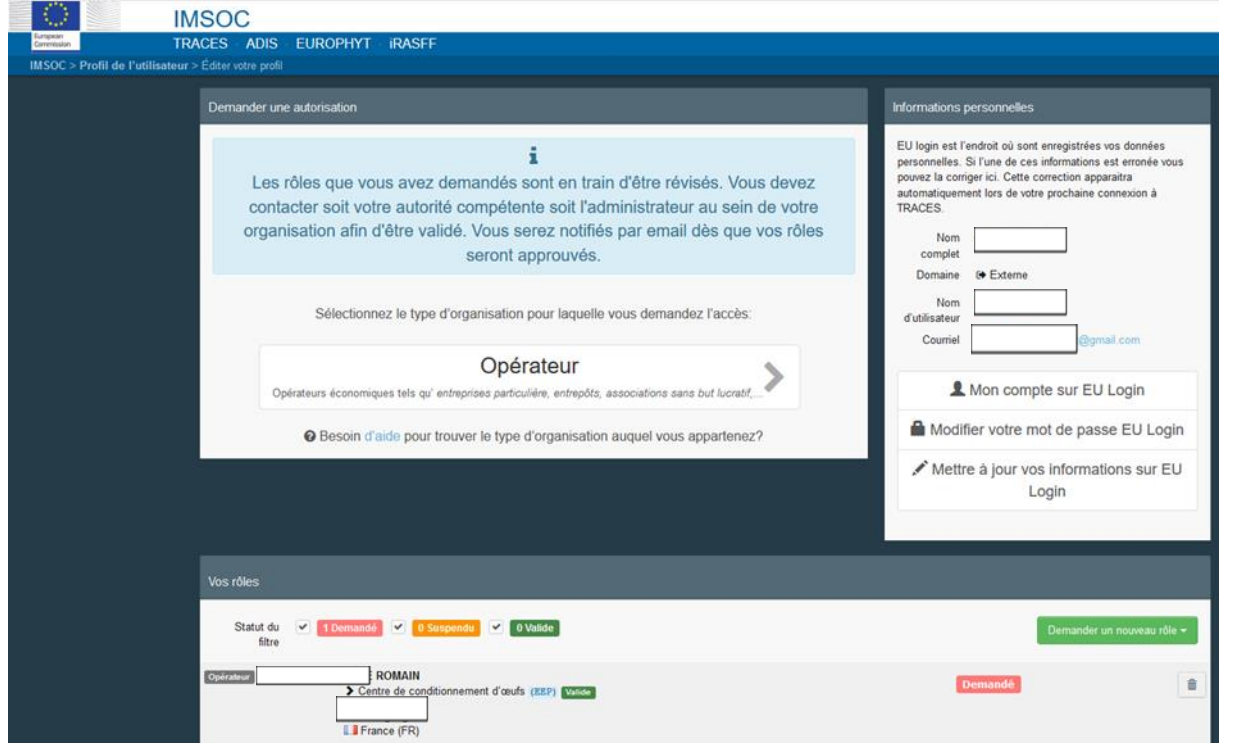

#### <span id="page-7-0"></span>IV. Contacter la DDecPP de votre département pour faire valider le 1er compte utilisateur nominatif de votre structure.

Lorsque votre compte sera validé par l'Autorité (DDecPP), vous recevrez un courriel automatique de confirmation de TRACES.

Une fois le 1<sup>er</sup> compte utilisateur nominatif validé par la DDecPP, la personne titulaire de ce compte pourra valider par la suite, en cascade,

ses collègues (pour un même opérateur) en charge également des demandes de certificats grâce à l'icône en face de son nom complet et adresse de courrier électronique.

Pour vérifier que votre compte utilisateur nominatif est bien enregistré dans TRACES-NT et également bien rattaché à l'opérateur pour lequel vous travaillez, veuillez procéder comme suit :

#### Cliquer sur « **Acteurs** » puis « **Opérateurs** ».

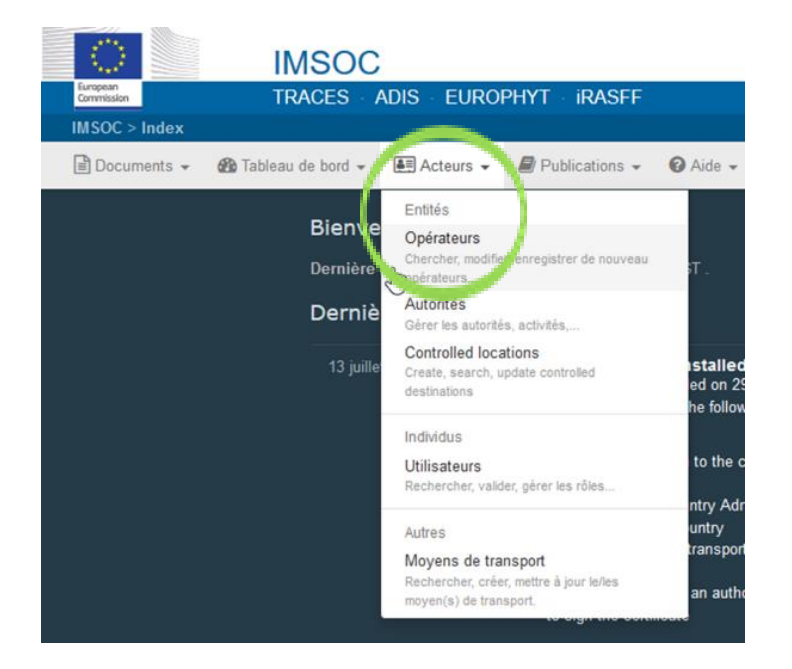

#### Cliquer sur « **Recherche Avancée ».**

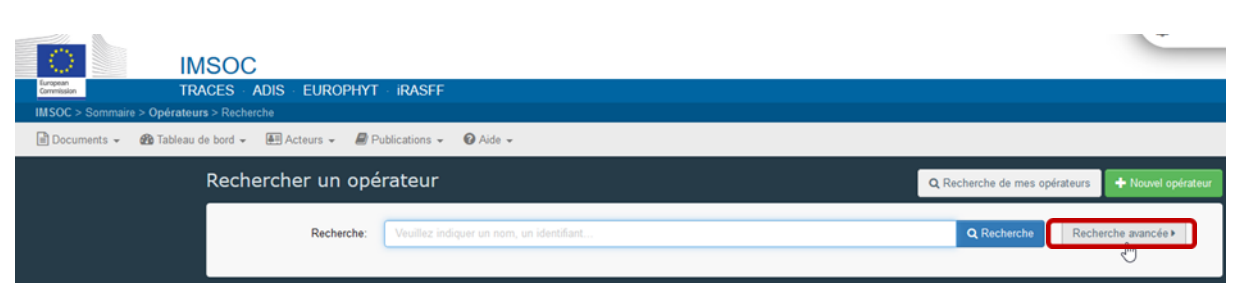

Sélectionner le Pays « **France(FR)** » et la raison sociale dans le moteur de recherche puis cliquez sur l'onglet bleu « Rechercher ». Puis, cliquez sur le nom de votre opérateur (cf. encadré bleu).

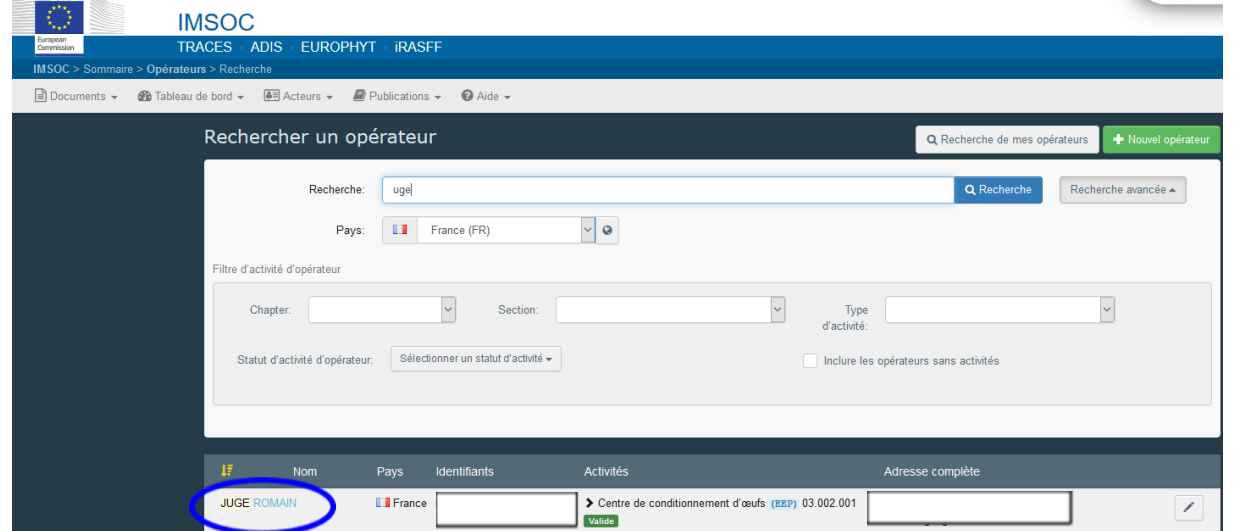

La fiche TRACES-NT de votre opérateur apparait.

Vous pouvez vérifier que votre compte utilisateur nominatif est bien rattaché au compte de votre opérateur en déployant l'onglet « **Utilisateurs** » (cf. encart rouge ci-dessous).

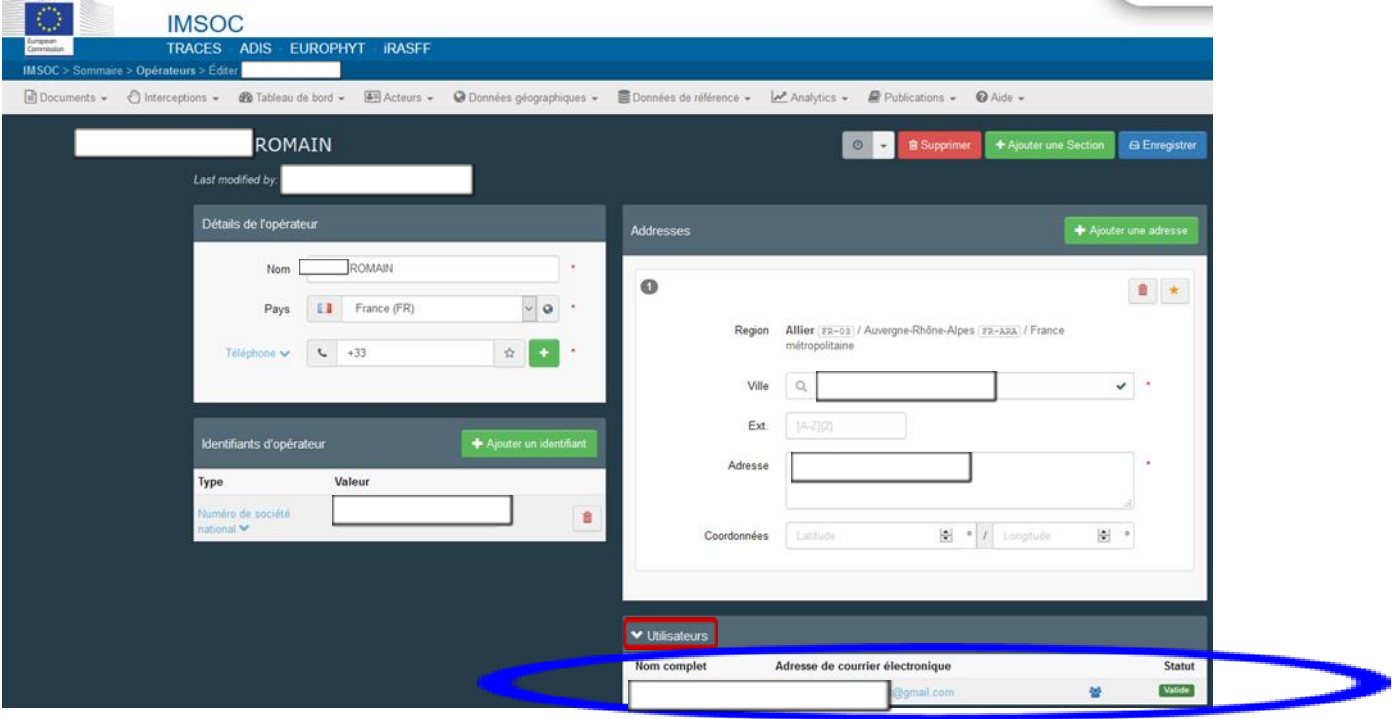

#### <span id="page-8-0"></span>V. Comment valider ensuite ses collègues (pour un même opérateur) en cascade ?

La première personne de l'équipe en charge des demandes de certificats pour un même opérateur et dont le compte a été préalablement validé par l'Autorité (DDecPP) peut ensuite valider les demandes d'autorisation de ses collègues travaillant pour le même opérateur et

en charge de la demande de certificats. Pour ce faire l'icône doit apparaître en face de son nom complet et adresse de courrier électronique (cf. écran ci-dessus).

Cliquer sur « **Acteurs** » puis « **Utilisateurs** ».

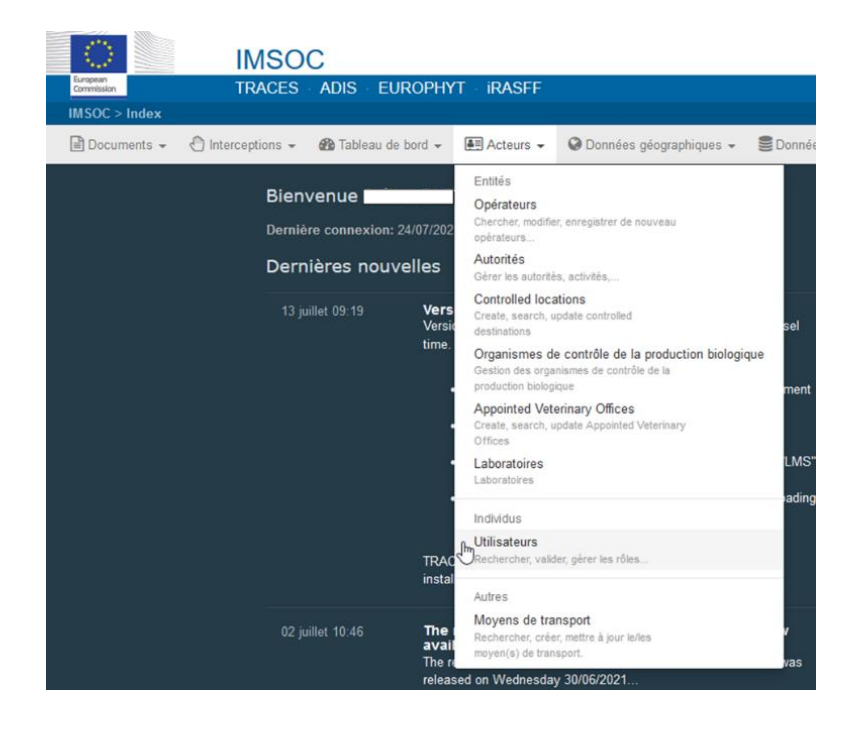

Vous disposez de deux possibilités

*1 ère possibilité* : cliquez sur « **Recherche des demandes en attente** »

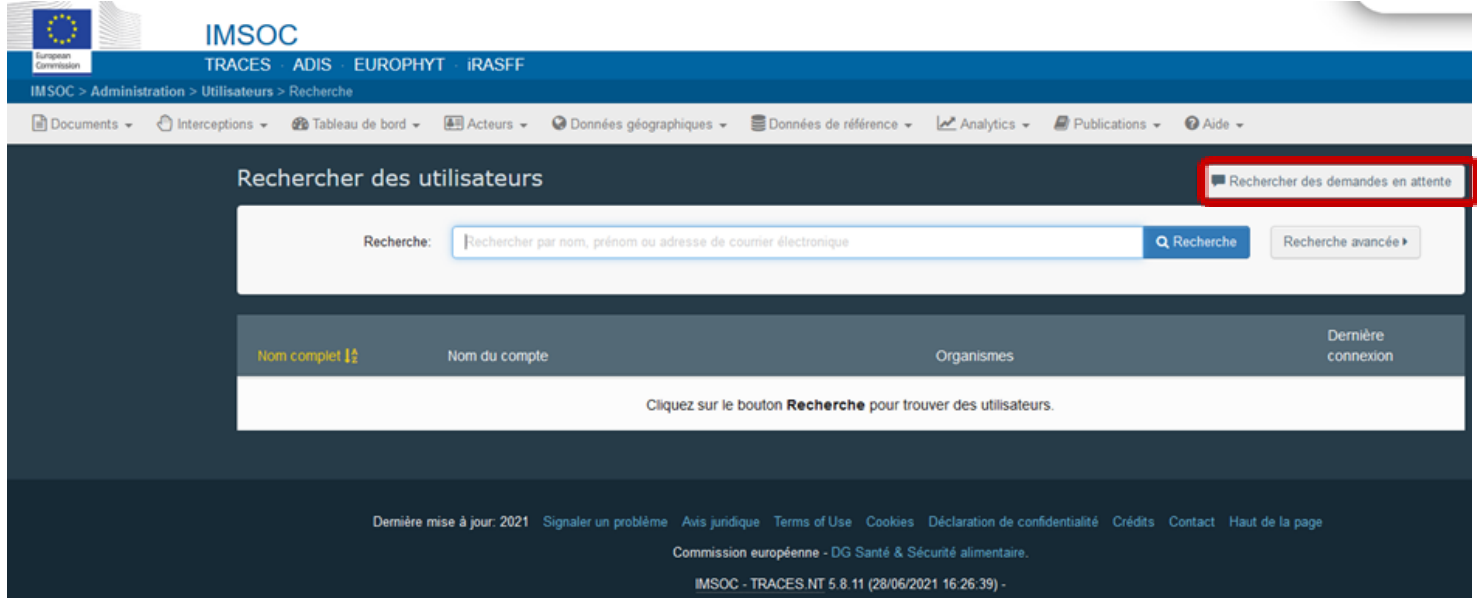

*2 ème possibilité* : Cliquez sur « **Recherche avancée** ».

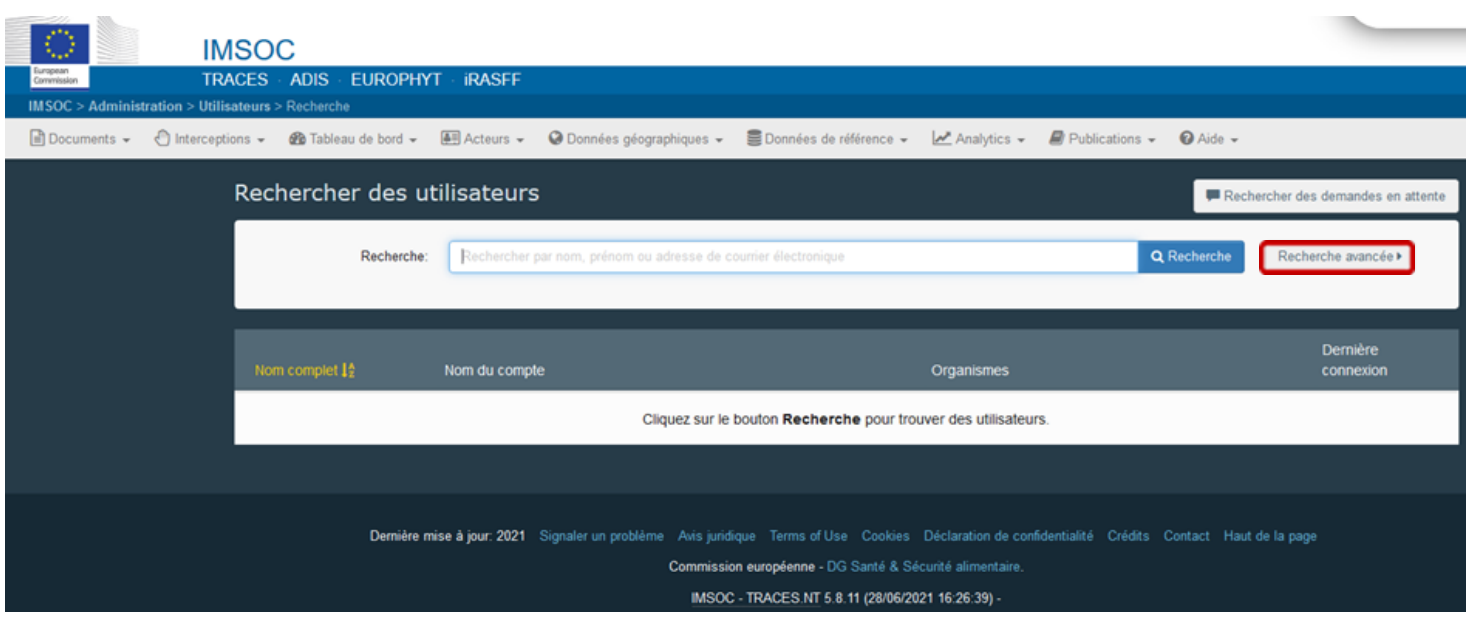

Puis sélectionner le pays **France (FR)** ; cliquer sur le rôle **Opérateur** et enfin saisissez la raison sociale de votre opérateur dans le moteur de recherche et enfin cliquez sur « **Recherche** ».

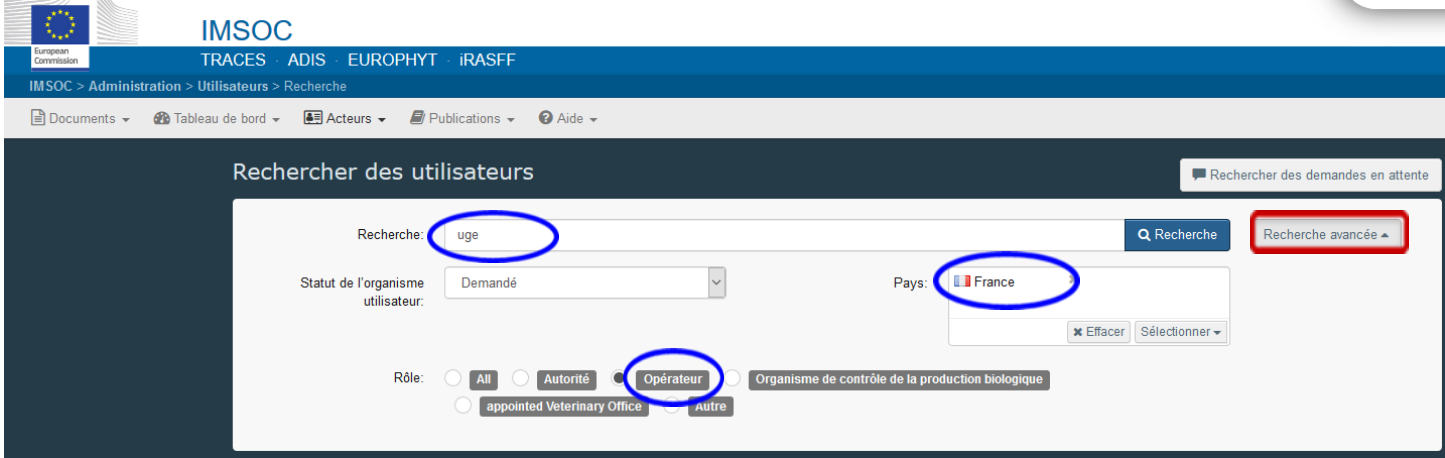

Une liste d'utilisateurs apparaît.

Cliquez sur le nom de l'utilisateur (cf. encart bleu) en lien avec votre opérateur (cf. encart vert).

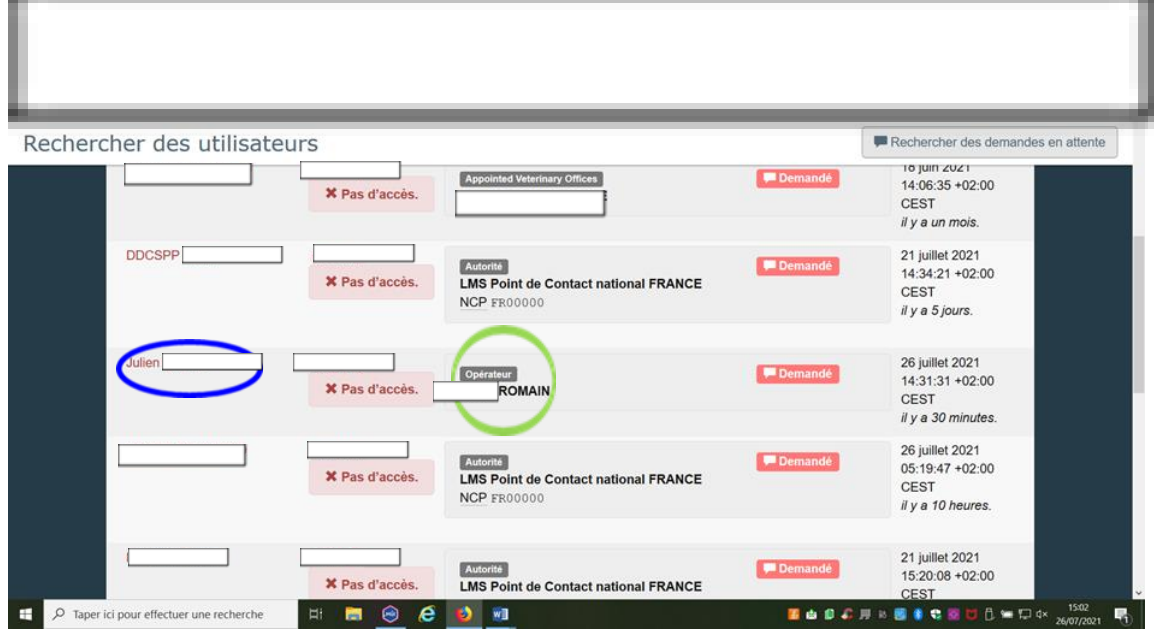

Le profil de l'utilisateur sélectionné apparaît comme suit avec le statut **Demandé** (cf. encart rouge ci-dessous).

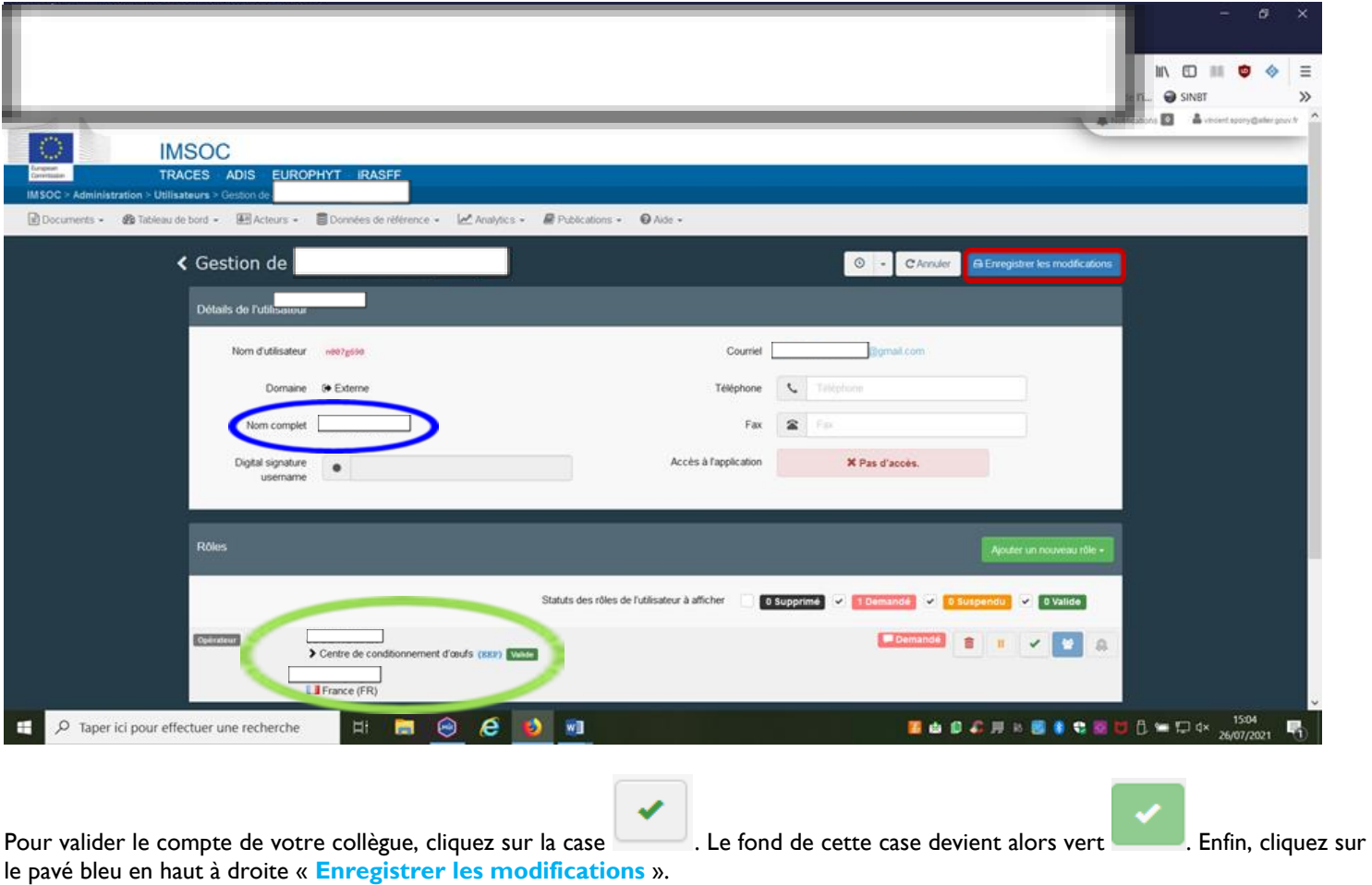

Si vous souhaitez que votre collègue dispose aussi des droits de validation en cascade pour d'autres collègues du même opérateur, cliquez

aussi ; le fond de cette case devient alors bleu . Enfin, cliquez sur le pavé bleu en haut à droite « Enregistrer les modifications ».

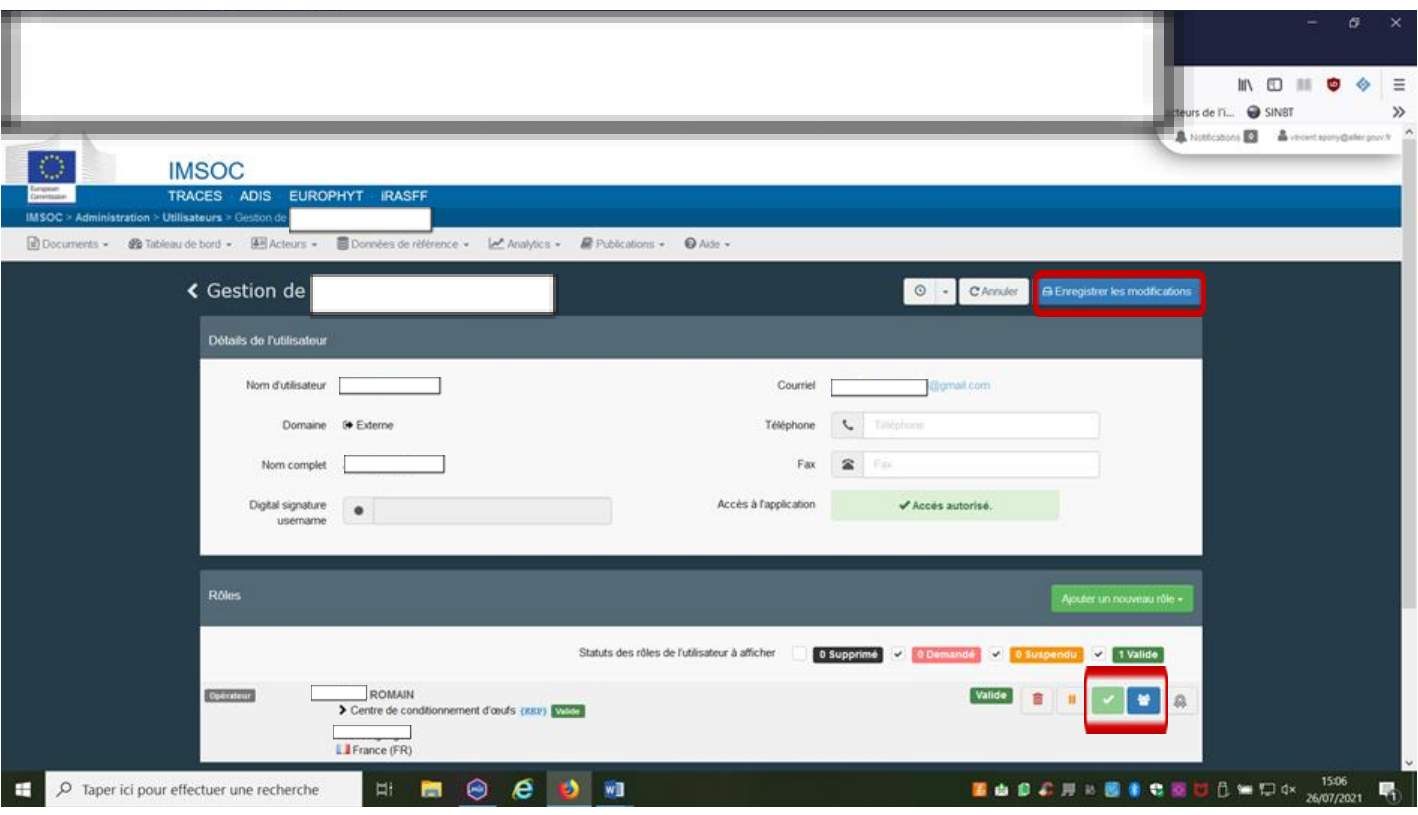

Une fois, l'enregistrement des modifications effectué, Le message suivant apparaît furtivement sur votre écran.

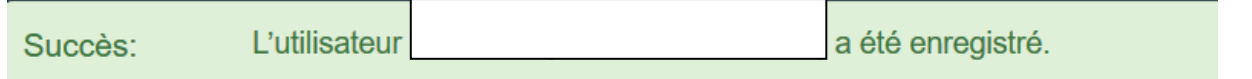

#### **Vérification**

**Pour vérifier le compte utilisateur nominatif de votre collègue, vous pouvez répéter la procédure décrite au point IV (contacter la DDecPP de votre département pour faire valider le 1er compte utilisateur nominatif de votre structure).** 

**Dans l'exemple ci-dessous, vous avez deux comptes utilisateurs nominatifs rattachés au même opérateur :** 

**le 1er a été validé par l'Autorité (DDecPP) et dispose de facto des droits de validation en cascade et le 2ème a été validé en interne par la personne disposant du 1er compte (validé par l'Autorité). Dans cet exemple,** 

**les droits de validation en cascade n'ont pas été attribués et l'icône correspondante reste alors grisée .** 

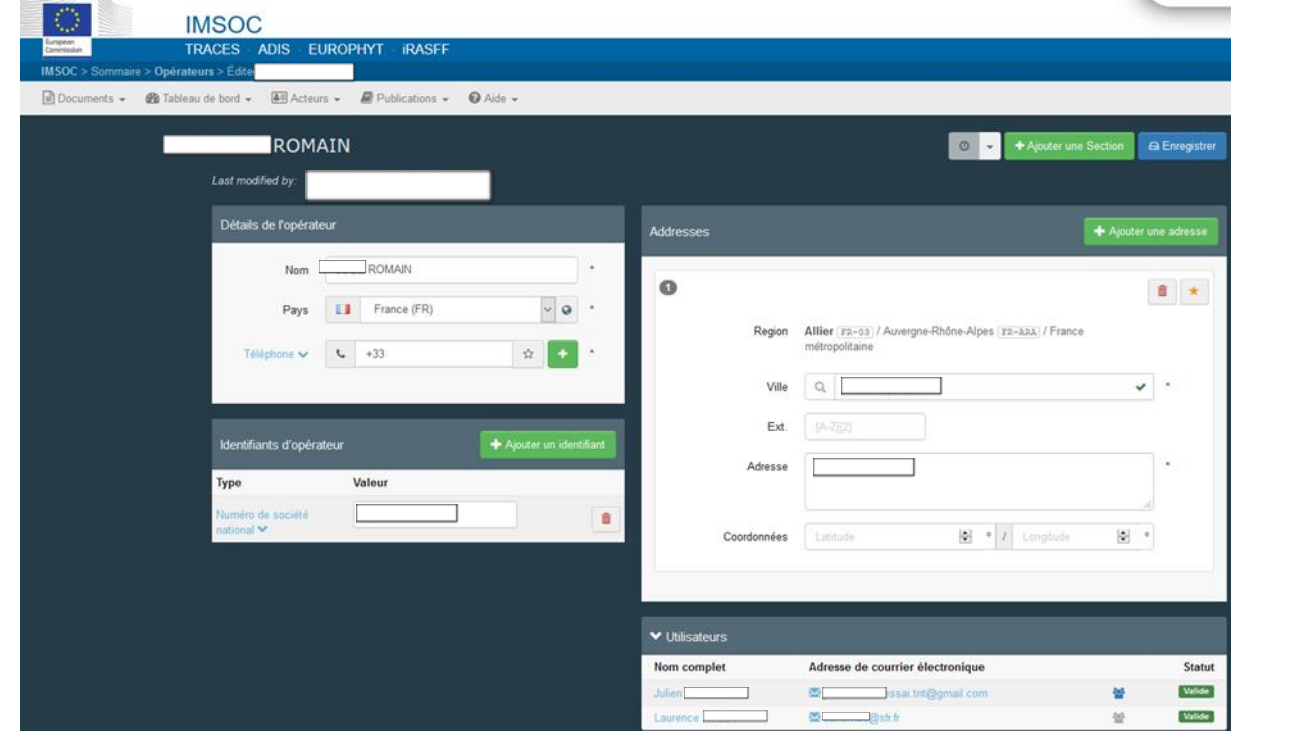

**Remarque** : la procédure décrite au point V Comment valider ensuite ses collègues (pour un même opérateur) en cascade ? peut être répété pour une 3<sup>ème</sup> personne et autant que nécessaire en fonction de l'organisation interne de l'opérateur pour ses demandes de certificats à l'Autorité.

#### <span id="page-13-0"></span>VI. Déconnexion

Sur la page de votre profil, vous pouvez également définir vos préférences en matière de notification. Vous pouvez vous déconnecter en cliquant sur «Déconnexion» dans le coin supérieur droit.

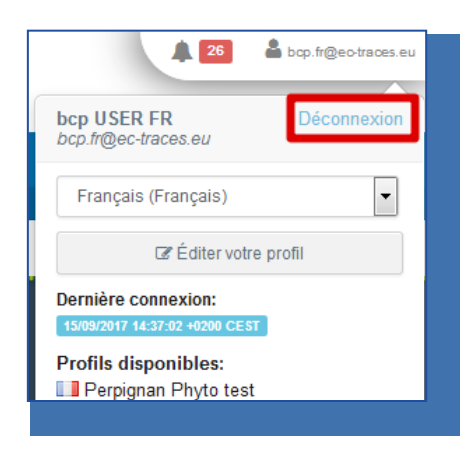

En cas de questions, veuillez adresser votre mail à : [SANTE-TRA](mailto:SANTE-TRACES@ec.europa.eu)[CES@ec.europa.eu](mailto:CES@ec.europa.eu)

#### RAde Control and Expert System - Nouvelle Technologie (TRACES) T

Le système TRACES est un outil de gestion en ligne multilingue qui permet de notifier, certifier et surveiller les échanges d'animaux, de produits d'origine animale, d'aliments pour animaux et de denrées alimentaires d'origine non animale, de végétaux, de semences, de matériels de multiplication, des produits d'origine organique et des bois.

TRACES est un système d'administration en ligne, conforme aux exigences de la stratégie numérique de l'UE en faveur de la dématérialisation des documents sanitaires.

> Dr Didier CARTON Chef de secteur TRACES

Commission européenne Direction générale de la santé et de la sécurité alimentaire Unité G5, Secteur TRACES B232 07/014 B-1049 Bruxelles Tél.: +32 2297 63 50

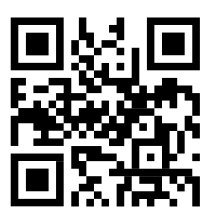

Courriel: [sante-traces@ec.europa.eu](mailto:sante-traces@ec.europa.eu) Application: <https://webgate.ec.europa.eu/sanco/traces> Internet: <https://webgate.ec.europa.eu/tracesnt> Présentation: <http://prezi.com/user/TRACES/>

TRACES Toolkit: <https://circabc.europa.eu/w/browse/ac0bd3d2-66ae-4234-b09c-a3fa9854acfd> Aide en ligne TRACES: https://webgate.ec.europa.eu/tracesnt/help/general/content/a\_home/home.htm FLEGT documentation: <https://webgate.ec.europa.eu/tracesnt/user-guide/flegt/index.html>

Le présent manuel est destiné aux utilisateurs TRACES. Il est disponible en téléchargement [ici.](https://circabc.europa.eu/faces/jsp/extension/wai/navigation/container.jsp?FormPrincipal%3A_idcl=FormPrincipal%3Aurl-http-link-action&FormPrincipal_SUBMIT=1&javax.faces.ViewState=zlZaFywIzgYwX0UEsqLXaCq%2FvVAdrfgK5VZJGIOLu8M3Eva8lGxz%2BFK7fjDVD8OoTo%2FuvI7o6ObBWkXv30CVS5OfBLmGU1EiSBnR308Pq16ISpsuZPRIM6P514F7lI2k5MmxoTFWqrWYIdDMYYf17b3CctkboX3FGTm51w%3D%3D)